## **Assessing Eligibility of Locations for the Rural England Prosperity Fund**

The Rural England Prosperity Fund can only be delivered in areas defined as 'rural' by DEFRA. To avoid all doubt, we recommend that all REPF applicants check their project's location on Magic, DEFRA's online mapping utility, to ensure that it falls within an eligible area. To do this, follow these instructions:

- 1. Visit<https://magic.defra.gov.uk/>
- 2. Click 'Get Started' to open the map:

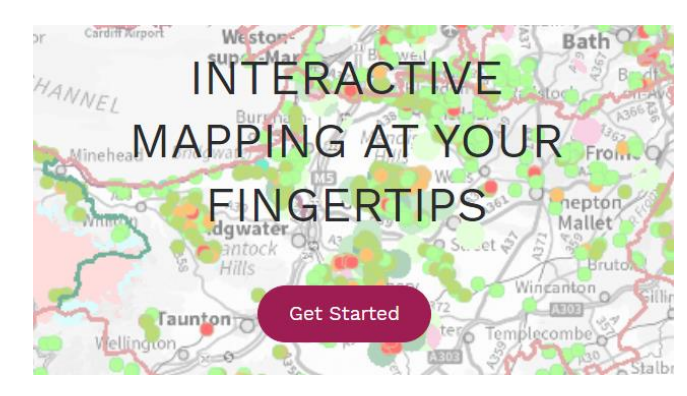

3. In the Table of Contents on the left-hand side, click the '+' symbols next to 'Administrative Geographies', then 'Other Administrative Boundaries'. Finally, click the check-box next to 'Rural England Prosperity Fund'. The table should look like this:

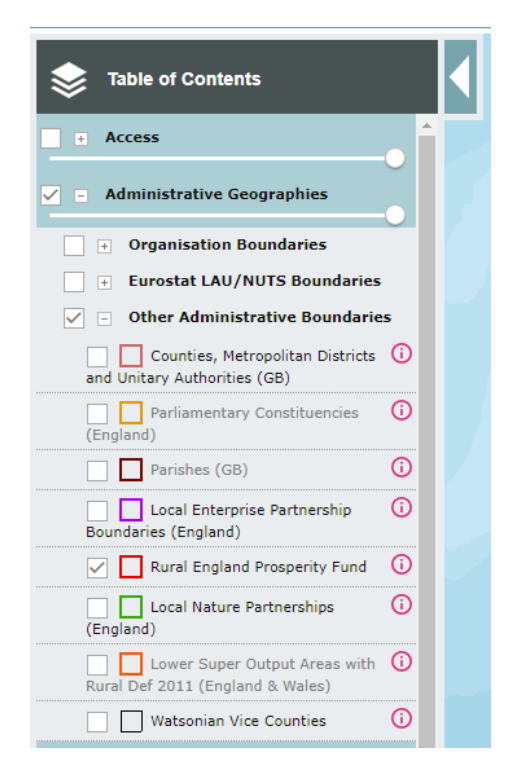

4. This will display the REPF boundaries, shown in red on the map. You can zoom in to Cheshire West and browse the map yourself, but to ensure eligibility we recommend using the postcode search tool in the top-left of the screen. As an example, we've searched for the postcode for Wyvern House in Winsford:

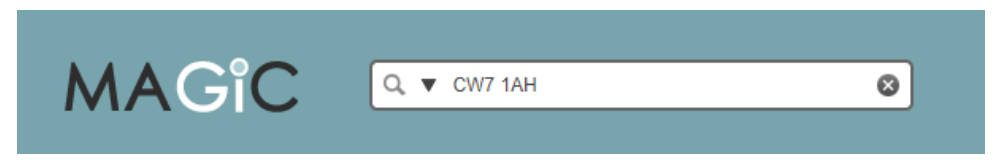

5. This displays the postcode area in blue on the map, which we can see is close to the red border:

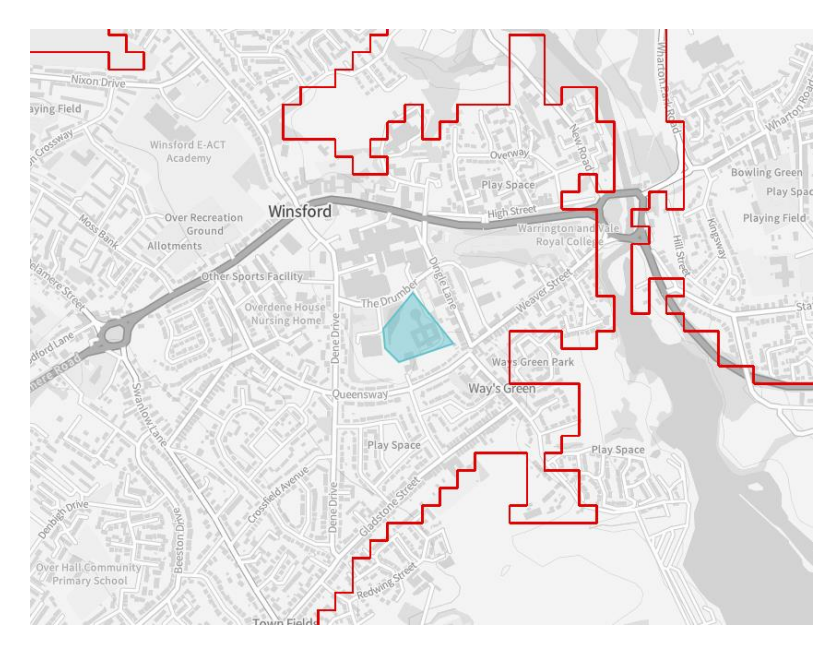

6. In this instance it appears the area is unlikely to be eligible for REPF, sitting on what appears to be the built-up side of the red boundary. Even so, we can confirm this by using the Information tool, found at the top of the screen:

$$
\text{tr}\left[\mathcal{L}\right] \text{tr}\left[\mathcal{L}\right] \text{tr}\left[\mathcal{L}\right] \text{tr}\left[\mathcal{L}\right] \text{tr}\left[\mathcal{L}\right]
$$

7. Click on the 'i' button, then click on the point on the map you'd like to check. A new window will appear with the results, in this case confirming that the area is ineligible for REPF:

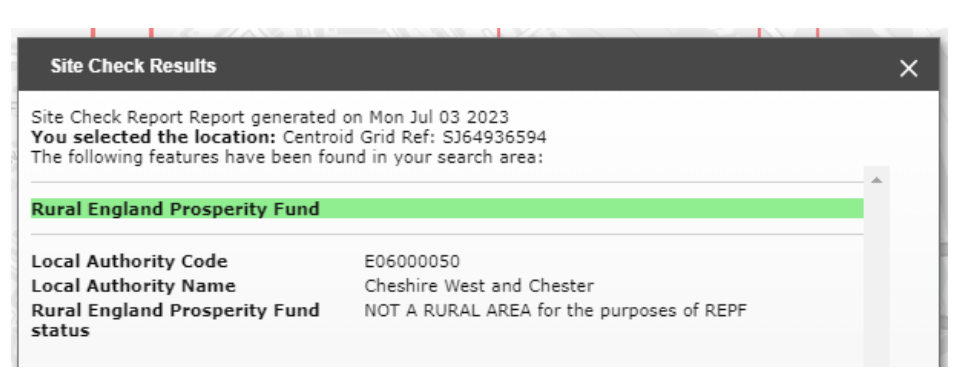

Meanwhile, selecting an eligible area would show the following:

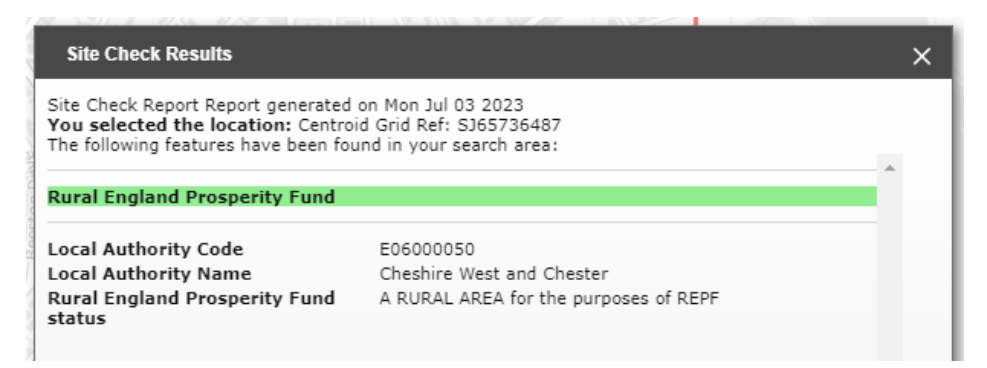

**If you have any questions or issues using Magic, please don't hesitate to contact the Cheshire West & Chester Council UKSPF team on [UKSPF@cheshirewestandchester.gov.uk](mailto:UKSPF@cheshirewestandchester.gov.uk)**